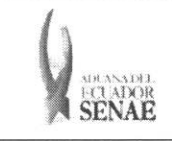

INSTRUCTIVO PARA EL USO DEL SISTEMA REEXPORTACIONES INDIVIDUALIZADAS EN ALMACEN ESPECIAL

Código: SENAE-ISEE-2-2-008 Version: 1 Fecha: Sep/2013 Página 1 de 8

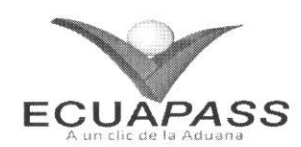

# **SENAE-ISEE-2-2-008-V1**

# **INSTRUCTIVO PARA EL USO DEL SISTEMA REEXPORTACIONES INDIVIDUALIZADAS EN ALMACEN ESPECIAL**

SEPTIEMBRE 2013

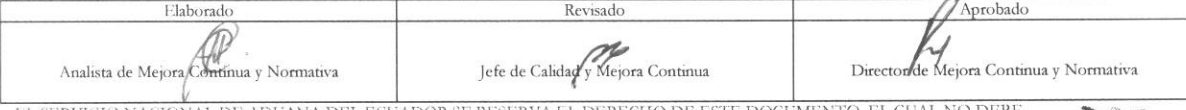

EL SERVICIO NACIONAL DE ADUANA DEL ECUADOR SE RESERVA EL DERECHO DE ESTE DOCUMENTO, EL CUAL NO DEBE<br>SER USADO PARA OTRO PROPÓSITO DISTINTO AL PREVISTO. DOCUMENTOS IMPRESOS O FOTOCOPIADOS SON COPIAS NO CONTROLADAS, VERIFICA

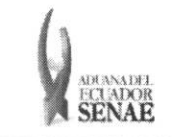

#### INSTRUCTIVO PARA EL USO DEL SISTEMA REEXPORTACIONES INDIVIDUALIZADAS EN ALMACEN ESPECIAL

## **HOJA DE RESUMEN**

#### Descripción del documento:

Instructivo para el Uso del Sistema, opción Reexportaciones individualizadas en almacén especial. Objetivo:

Describir en forma secuencial las tareas para agilitar el registro y la consulta acerca de las reexportaciones individualizadas en los almacenes especiales, a través del portal externo denominado Ecuapass, opción Reexportaciones individualizadas en almacén especial.

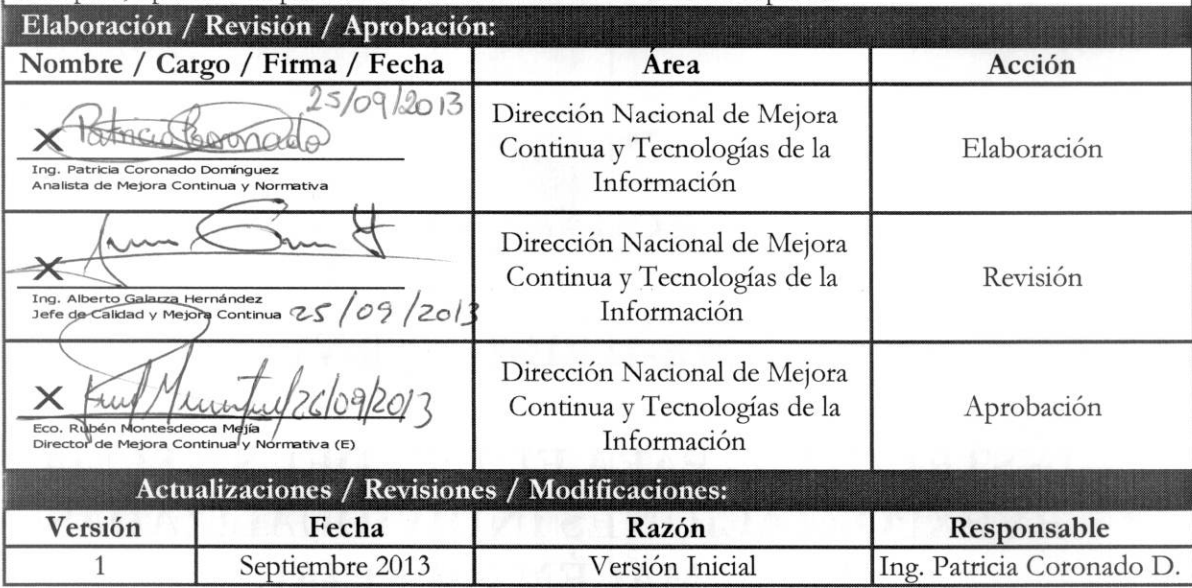

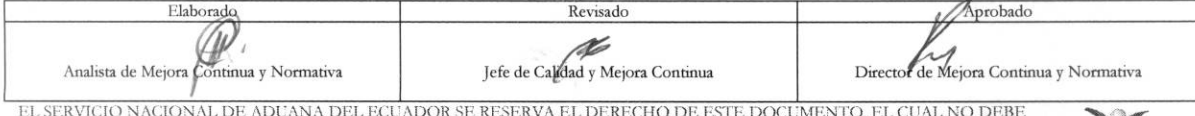

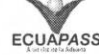

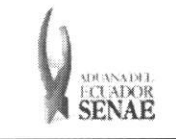

## $\frac{}{\textbf{INSTRUCTIVO} \textbf{PARA EL } \textbf{USO DEL SISTEMA}}$ REEXPORTACIONES INDIVIDUALIZADAS EN ALMACÉN ESPECIAL

## ÍNDICE

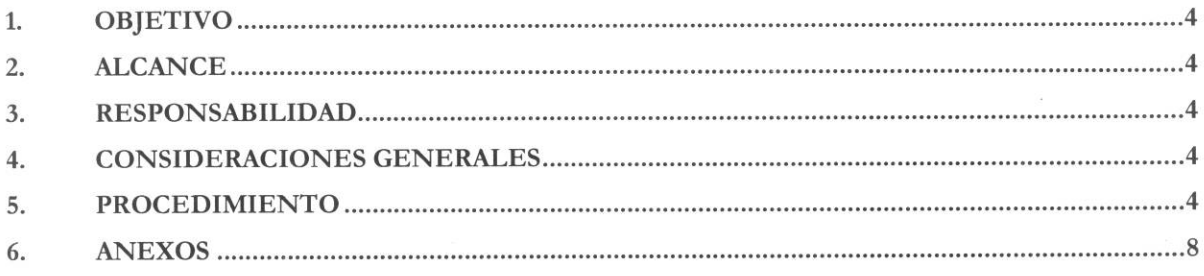

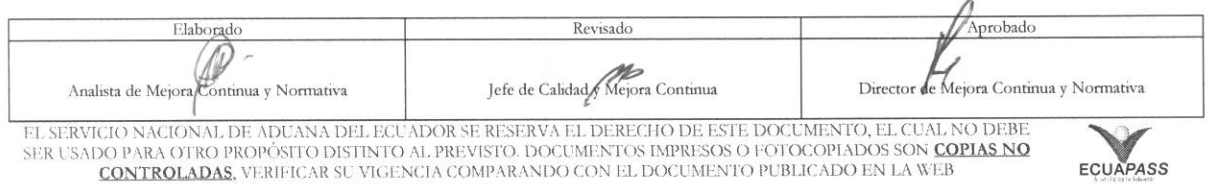

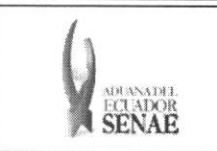

#### **1. OBJETIVO**

Describir en forma secuencial las tareas para agilitar el registro y la consulta acerca de las reexportaciones individualizadas en los almacenes especiales, a traves del portal externo denominado Ecuapass, opción Reexportaciones individualizadas en almacén especial.

## **2. ALCANCE**

Esti dirigido a los usuarios registrados en el Portal.

### 3. RESPONSABILIDAD

- 3.1. La aplicación, cumplimiento y realización de lo descrito en el presente documento, es responsabilidad de los usuarios registrados en el Portal.
- **3.2.** La realization de mejoramiento, cambios solicitados y gestionados por los distritos, le corresponde a la Dirección Nacional de Mejora Continua y Tecnologías de la Información para su aprobación y difusión.

### **4. CONSIDERACIONES GENERALES**

4.1. Con el objeto de que se apliquen los términos de manera correcta, se entiende lo siguiente:

**4.1.1. Usuario:** Usuarios registrados en el Portal.

#### **5. PROCEDIMIENTO**

- **5.1.** Acceda al navegador de Internet, registre la dirección https://portal.aduana.gob.ec/, visualice el portal externo Ecuapass e ingrese con su usuario y contraseña.
- 5.2. Seleccione el menú principal "Trámites operativos", sub-menú "Elaboración de e-Doc. Operativo" y luego haga dic en "Formulario de solicitud categoria".

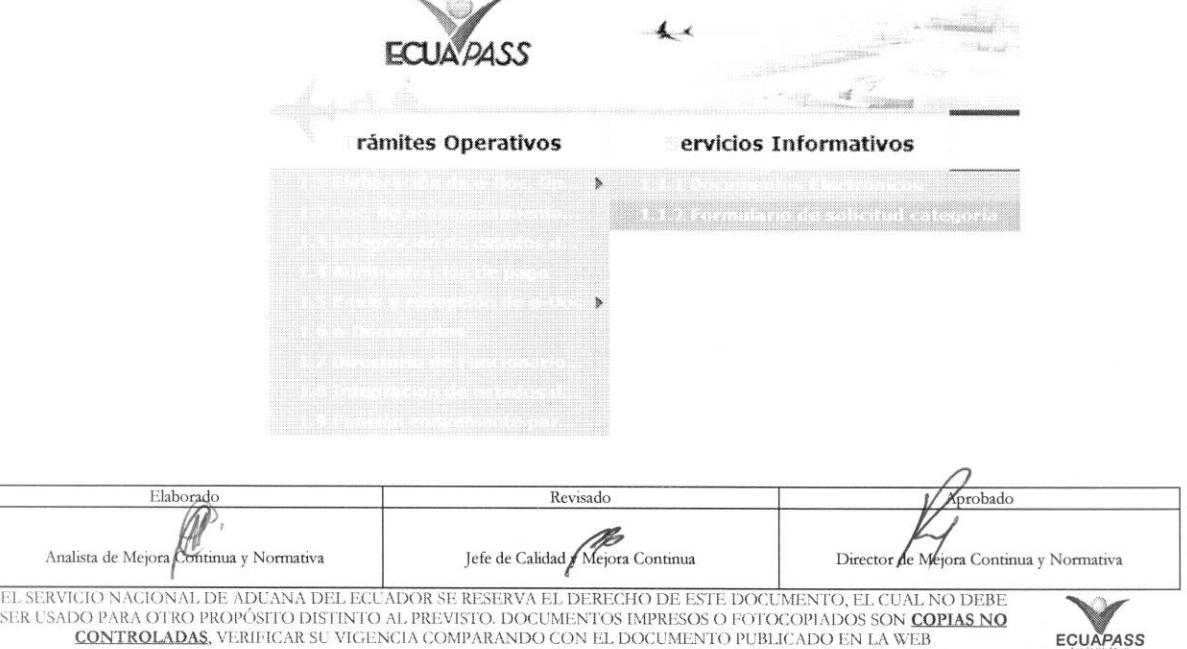

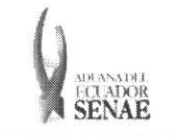

5.3. En el detalle de la opción se presentan 2 pestañas que incluyen los documentos electrónicos. Se procede a dar clic en la pestaña "Despacho Aduanero".

#### Formulario de solicitud categoria

Despacho Aduanero Cargas

5.4. Los formularios de solicitud categoría que se presentan se encuentran categorizados como "Importación" y "Exportación", para lo cual el usuario seleccionará en la sección de "Importación" el formulario electrónico "Solicitud de Autorización".

#### Formulario de solicitud categoria

Despacho Aduanero Cargas

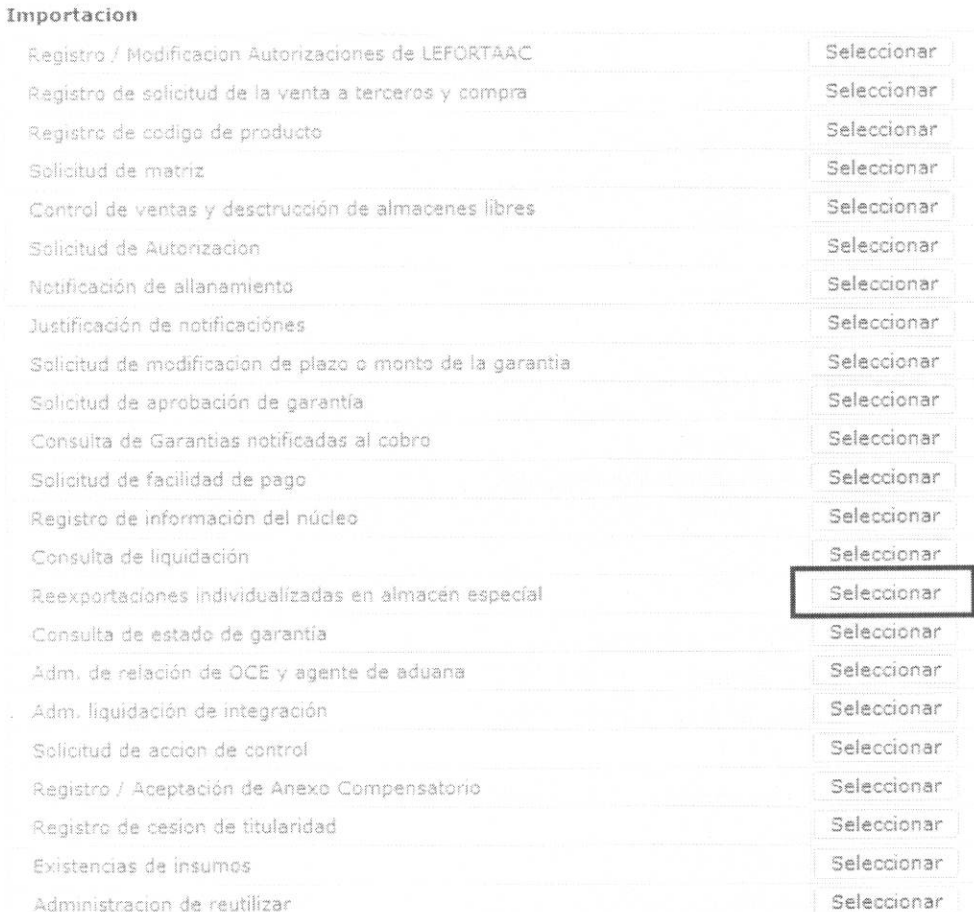

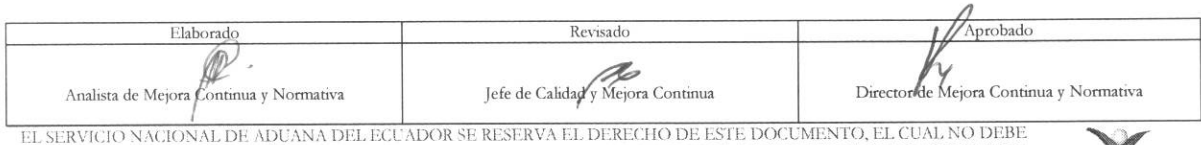

SER USADO PARA OTRO PROPÓSITO DISTINTO AL PREVISTO. DOCUMENTOS IMPRESOS O FOTOCOPIADOS SON COPIAS NO CONTROLADAS, VERIFICAR SU VIGENCIA COMPARANDO CON EL DOCUMENTO PUBLICADO EN LA WEB

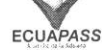

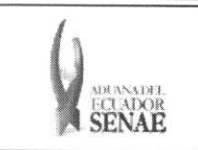

#### INSTRUCTIVO PARA EL USO DEL SISTEMA REEXPORTACIONES INDIVIDUALIZADAS EN **ALMACÉN ESPECIAL**

5.5. Luego de dar clic al botón Seleccionar , se presenta la siguiente pantalla, la cual ofrece opciones para consultar y registrar.

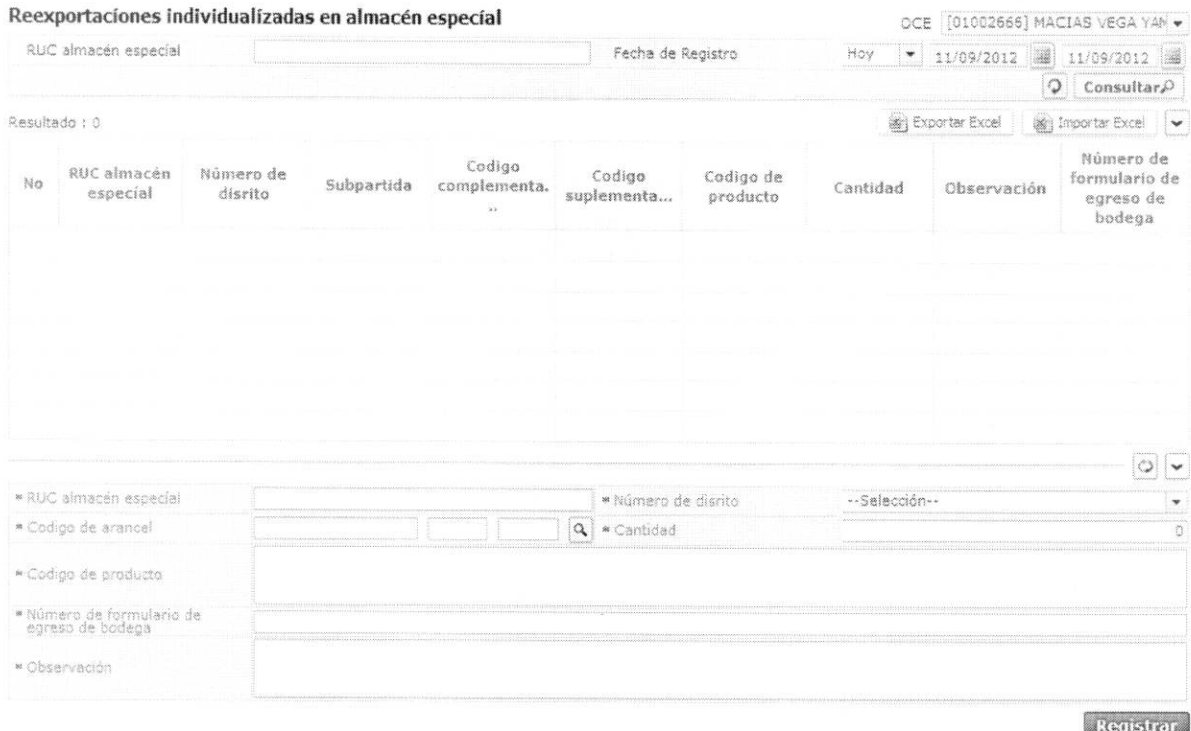

5.6. Para consultar registros existentes de reexportaciones individualizadas de almacenes especiales, escoja el criterio de búsqueda y consulte el detalle de los registros.

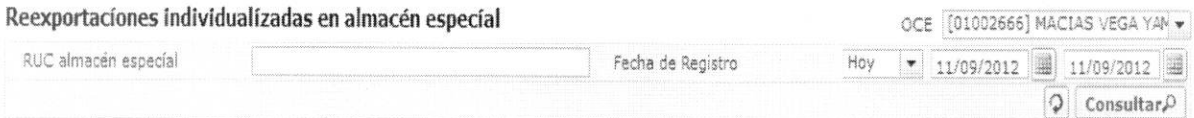

- · OCE: Escoja el código de OCE
- · RUC almacén especial: El RUC del almacén especial
- · Fecha de Registro: dd/mm/aaaa ~ dd/mm/aaaa
- 5.7. Digite la condición de búsqueda y presione **Consultar** $\varphi$  | para ver el resultado de su búsqueda.
	- · Los campos a presentarse posterior a la consulta son:

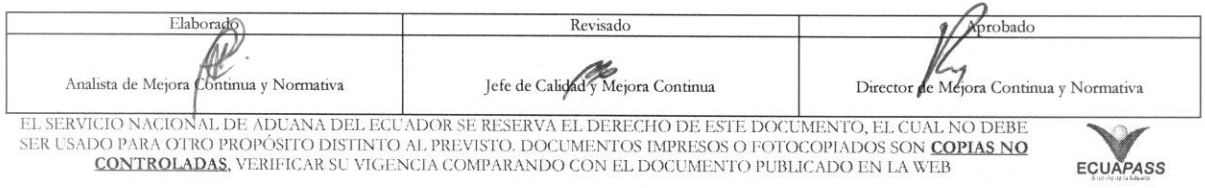

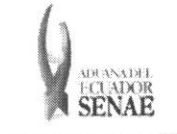

#### **INSTRUCTIVO PARA EL USO DEL SISTEMA SENAE-ISEE-2-2-DEEXPORTACIONES INDIVIDUALIZADAS EN Versión: 1 REEXPORTACIONES INDIVIDUALIZADAS EN Versión: 1** Versión: 1<br> **CELEXPORTACIONES INDIVIDUALIZADAS EN** Versión: 1 **ALMACEN ESPECIAL** Fecha: **Sep/2013**

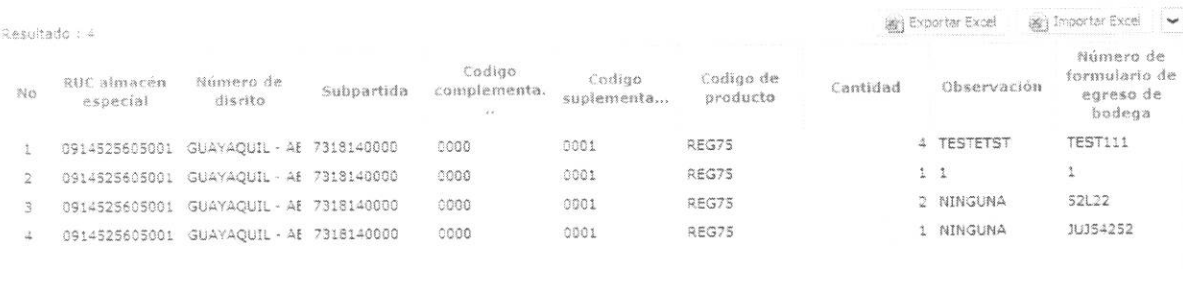

- **• RUC almacen especial**
- **• Niimero de distrito**
- **• Subpartida**
- **• Codigo complementario**
- **• 054:lig° suplementario**
- **• Codigo de producto**
- **• Cantidad**
- **• Observacion**
- **• Milner° de formulario de salida de bodega**
- Al seleccionar uno de los resultados de la busqueda general o especifica se presenta en la parte inferior de la pantalla la siguiente información.

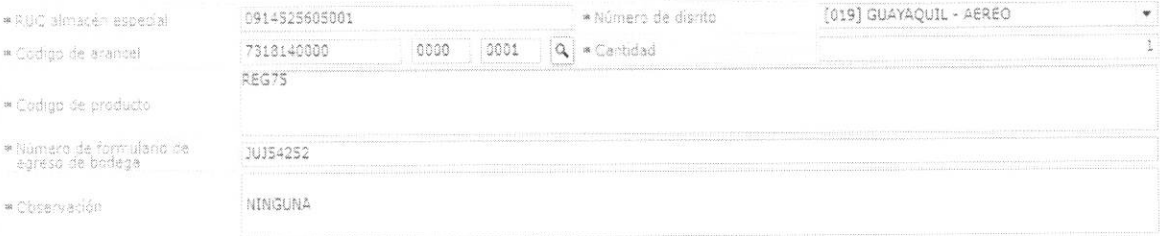

- RUC almacén especial
- **• Miner° de distrito**
- **• Codigo del arancel**
- **• Cantidad**
- **• Codigo de producto**
- **• Nomero de formulario de** salida de bodega
- Observacion
- **5.8.** Ingrese el detalle de reexportaciones en el almacen especial y presione **Registrar**  guardar.

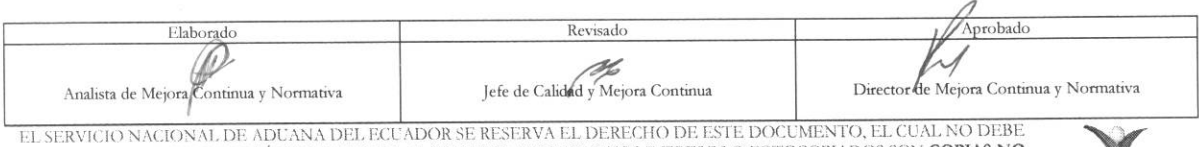

SER USADO PARA OTRO PROPÓSITO DISTINTO AL PREVISTO. DOCUMENTOS IMPRESOS O FOTOCOPIADOS SON <mark>COPIAS NO controladas</mark>, verificar su vigencia comparando con el documento publicado en la web **ecuapass** 

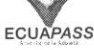

para

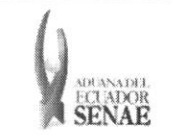

#### **INSTRUCTIVO PARA EL USO DEL SISTEMA REEXPORTACIONES INDIVIDUALIZADAS EN ALMACEN ESPECIAL**

Código: **SENAE-ISEE-2-2-008**  Version: **1**  Fecha: **Sep/2013**  Página 8 de 8

- RUC almacén especial
- **• Miner° de distrito** 
	- [019] Guayaquil Aereo
	- [028] Guayaquil Maritimo
	- [037] Manta
	- [046] Esmeraldas
	- [055] Quito
	- [064] Puerto Bolivar
	- $\bullet$  [073] Tulcán
	- [082] Huaquillas
	- [091] Cuenca
	- [109] Loja Macara
	- [118] Santa Elena
	- [127] Latacunga
	- [136] Gerencia General
- **• Codigo del arancel: ########## #### ####**
- **• Cantidad:** Se puede digitar hasta 3 decimales
- **• Codigo de producto**
- **• NUmero de formulario de salida de bodega**
- **• Observacion**
- **5.9.** En caso de llenar el RUC incorrectamente, se muestra el siguiente mensaje:

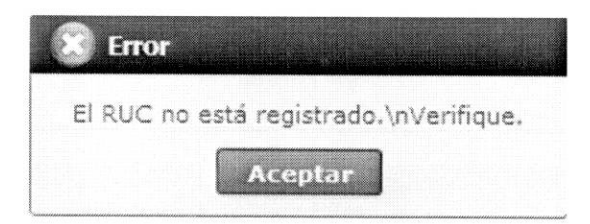

#### **6. ANEXOS**

No hay anexos.

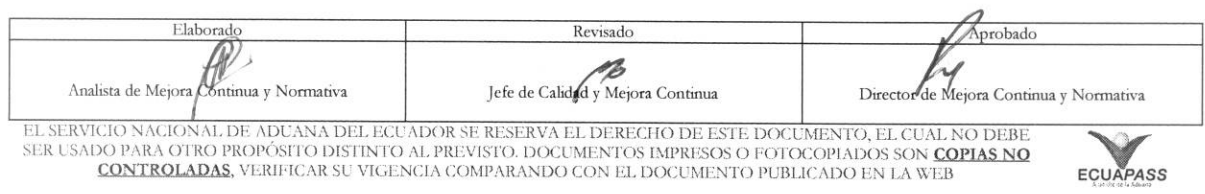